### **NOTE**

# **D'INSCRIPTION AU DNB Session 2024**

## **CANDIDATS CATEGORIE INDIVIDUELLE et CNED**

Vous trouverez ci-dessous le lien d'accès au portail candidat Cyclades (Examens ou Concours) :

<https://cyclades.education.gouv.fr/cyccandidat/portal/login>

**1/ Se créer un compte (UNIQUEMENT pour le candidat non scolarisé en établissement)**

➢ Cliquer sur créer mon compte :

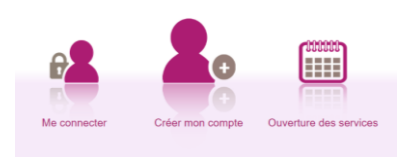

➢ Compléter le formulaire :

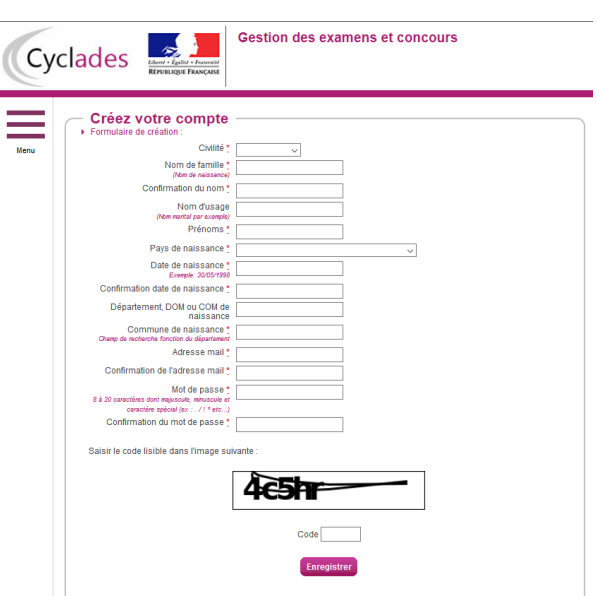

Le mot de passe doit comporter au moins 8 caractères (20 caractères au maximum), ainsi qu'une minuscule, une majuscule et un caractère spécial. Après l'enregistrement de la saisie, une fenêtre s'ouvre pour m'informer que le compte va être créé.

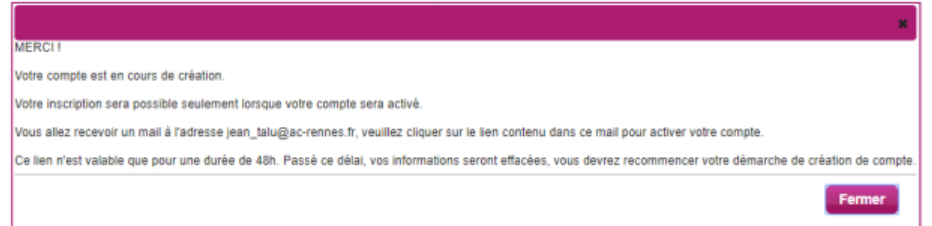

Je reçois un **mail dans les minutes qui suivent** et mon compte devra être activé dans les 48 heures suivant sa création, sinon le compte sera supprimé.

A réception du courriel, j'active mon compte en cliquant sur le lien « Activer mon compte ».

#### **2/ Se connecter**

#### <https://cyclades.education.gouv.fr/cyccandidat/portal/login>

Je dois m'identifier par la saisie de l'adresse mail et du mot de passe spécifiés lors de la création du compte :

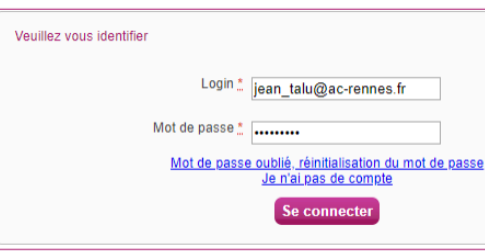

**3/ S'inscrire pendant la période d'inscription**

#### <https://cyclades.education.gouv.fr/cyccandidat>

Je m'inscris :

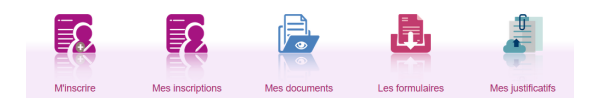

Je sélectionne « Examen » :

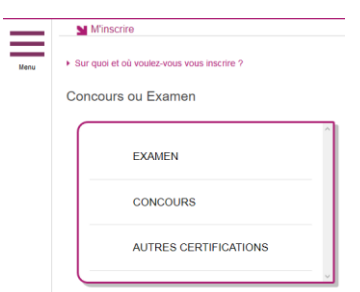

Je sélectionne « DIPLÔME NATIONAL DU BREVET ».

Je sélectionne l'année de session « 2024 ».

Je sélectionne l'académie ou pays d'inscription « ACADEMIE DE BORDEAUX ».

Je complète le formulaire ((identification - infos candidature - qualification présentée – épreuves)

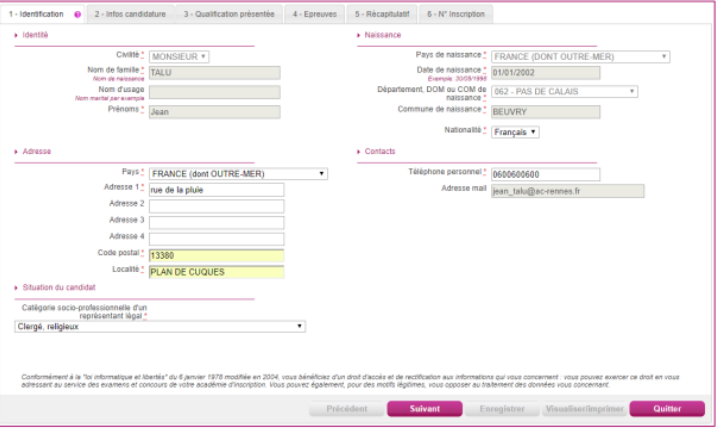

#### Récapitulatif :

Cet onglet affiche toutes les informations saisies précédemment, ainsi que les épreuves et options auxquelles je me suis inscrit(e), selon l'examen choisi

Attention ! A ce stade, la candidature n'est pas encore enregistrée, je dois cliquer sur le bouton **Enregistrer** pour terminer mon inscription.

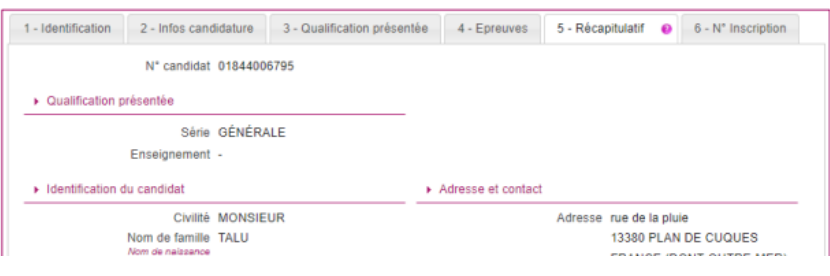

#### N°Inscription :

Suite à l'enregistrement s'affiche l'onglet N°Inscription. Il fournit les informations suivantes :

- N° candidat et  $N$ ° inscription,
- Date de fermeture du service d'inscription, au-delà de laquelle la candidature ne sera plus modifiable,
- Liste des documents mis à ma disposition sur mon espace candidat

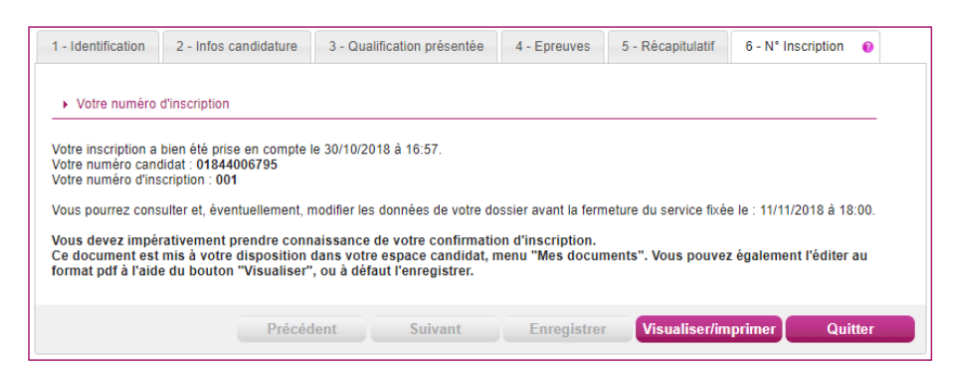

Depuis l'onglet « N° Inscription », je peux cliquer sur le bouton **Visualiser/Imprimer** pour éditer ma confirmation d'inscription. Je la retrouve également dans **Mes Documents**.

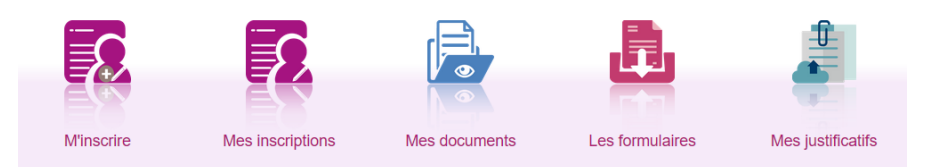

Confirmation d'inscription :

En haut à droite du document, sont affichés le numéro de candidat, le numéro d'inscription et le numéro de version du document.

**Cette confirmation d'inscription est un document officiel attestant de mon inscription. Elle est à scanner et importer sur l'espace – candidat Cyclades / « Mes justificatifs » accompagnée des pièces justificatives demandées.**

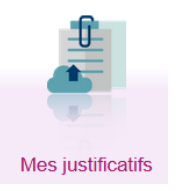